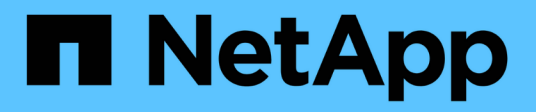

## **Management von FabricPool Spiegelungen** ONTAP 9

NetApp September 12, 2024

This PDF was generated from https://docs.netapp.com/de-de/ontap/fabricpool/manage-mirrors-task.html on September 12, 2024. Always check docs.netapp.com for the latest.

# **Inhalt**

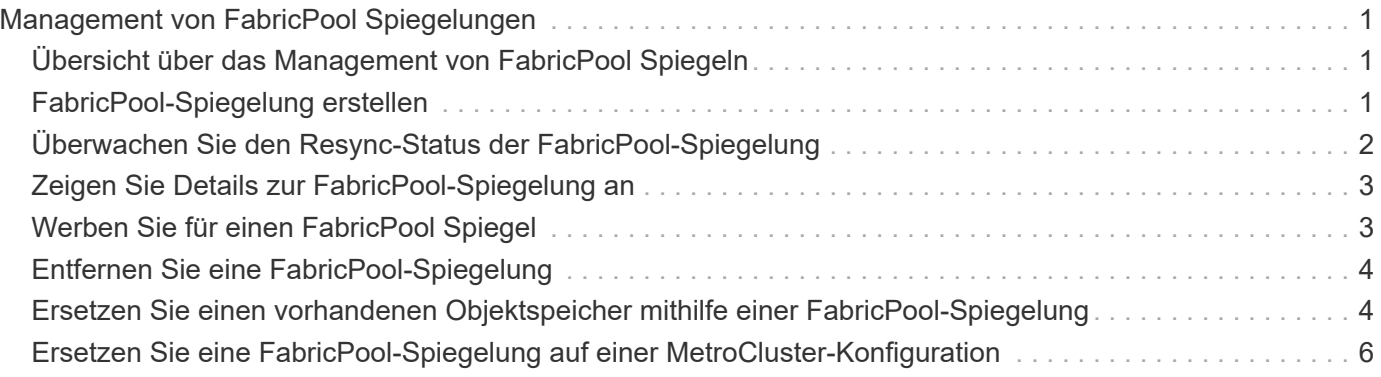

# <span id="page-2-0"></span>**Management von FabricPool Spiegelungen**

# <span id="page-2-1"></span>**Übersicht über das Management von FabricPool Spiegeln**

Um sicherzustellen, dass im Notfall auf die Daten im Datenspeicher zugegriffen werden kann und dass Sie einen Datenspeicher ersetzen können, können Sie eine FabricPool-Spiegelung konfigurieren, indem Sie einen zweiten Datenspeicher zur synchronen Datenabklasse zu zwei Datenspeichern hinzufügen. Sie können zu neuen oder vorhandenen FabricPool Konfigurationen einen zweiten Datenspeicher hinzufügen, den Spiegelstatus überwachen, Details zu FabricPool-Spiegelungen anzeigen, einen Spiegel hochstufen und eine Spiegelung entfernen. Sie müssen ONTAP 9.7 oder höher ausführen.

# <span id="page-2-2"></span>**FabricPool-Spiegelung erstellen**

Zum Erstellen einer FabricPool-Spiegelung verbinden Sie zwei Objektspeicher mit einer einzelnen FabricPool. Sie können eine FabricPool-Spiegelung erstellen entweder indem Sie einen zweiten Objektspeicher an eine vorhandene FabricPool Konfiguration mit einem einzelnen Objektspeicher anhängen. Oder Sie erstellen eine neue FabricPool Konfiguration mit einem einzigen Objektspeicher und hängen anschließend einen zweiten Objektspeicher an. Sie können FabricPool Spiegelungen auch auf Konfigurationen mit MetroCluster erstellen.

#### **Was Sie benötigen**

- Sie müssen die beiden Objektspeicher mit dem bereits erstellt haben storage aggregate objectstore config Befehl.
- Wenn Sie FabricPool Spiegelungen auf MetroCluster Konfigurationen erstellen:
	- Sie müssen die MetroCluster bereits eingerichtet und konfiguriert haben
	- Sie müssen die Objektspeicherkonfigurationen auf dem ausgewählten Cluster erstellt haben.

Wenn Sie in einer MetroCluster Konfiguration FabricPool Spiegelungen auf beiden Clustern erstellen, müssen Sie auf beiden Clustern Objektspeicherkonfigurationen erstellt haben.

- Wenn Sie keine lokalen Objektspeicher für MetroCluster-Konfigurationen verwenden, sollten Sie sicherstellen, dass eines der folgenden Szenarien vorliegt:
	- Objektspeicher befinden sich in verschiedenen Verfügbarkeitszonen
	- Objektspeicher werden so konfiguriert, dass Objektkopien in mehreren Verfügbarkeitszonen gehalten werden

["Einrichten von Objektspeichern für FabricPool in einer MetroCluster-Konfiguration"](https://docs.netapp.com/de-de/ontap/fabricpool/setup-object-stores-mcc-task.html)

#### **Über diese Aufgabe**

Der für die FabricPool-Spiegelung verwendete Objektspeicher muss sich vom primären Objektspeicher unterscheiden.

Das Verfahren zum Erstellen einer FabricPool-Spiegelung ist für Konfigurationen sowohl mit MetroCluster als

auch mit anderen Herstellern identisch.

#### **Schritte**

1. Wenn Sie keine vorhandene FabricPool Konfiguration verwenden, erstellen Sie einen neuen, indem Sie einen Objektspeicher mithilfe der an ein Aggregat anhängen storage aggregate object-store attach Befehl.

Dieses Beispiel erstellt eine neue FabricPool, indem ein Objektspeicher an ein Aggregat angehängt wird.

```
cluster1::> storage aggregate object-store attach -aggregate aggr1 -name
my-store-1
```
2. Hängen Sie mithilfe des einen zweiten Objektspeicher an das Aggregat an storage aggregate object-store mirror Befehl.

Dieses Beispiel fügt einen zweiten Objektspeicher an ein Aggregat an, um eine FabricPool-Spiegelung zu erstellen.

```
cluster1::> storage aggregate object-store mirror -aggregate aggr1 -name
my-store-2
```
# <span id="page-3-0"></span>**Überwachen Sie den Resync-Status der FabricPool-Spiegelung**

Wenn Sie einen primären Objektspeicher durch einen Spiegel ersetzen, müssen Sie möglicherweise warten, bis der Spiegel mit dem primären Datenspeicher neu synchronisiert wird.

#### **Über diese Aufgabe**

Wenn die FabricPool-Spiegelung synchron ist, werden keine Einträge angezeigt.

#### **Schritt**

1. Überwachen Sie den Spiegelresynchronisierungsstatus mithilfe des storage aggregate objectstore show-resync-status Befehl.

```
aggregate1::> storage aggregate object-store show-resync-status
-aggregate aggr1
```
 Complete Aggregate Primary Mirror Percentage --------- ----------- ---------- --------- aggr1 my-store-1 my-store-2 40%

# <span id="page-4-0"></span>**Zeigen Sie Details zur FabricPool-Spiegelung an**

Sie können Details zu einer FabricPool Spiegelung anzeigen und erkennen, welche Objektspeicher in der Konfiguration vorhanden sind und ob die Objektspeicherspiegelung mit dem primären Objektspeicher synchronisiert ist.

#### **Schritt**

1. Zeigen Sie mit dem Informationen über eine FabricPool-Spiegelung an storage aggregate objectstore show Befehl.

Dieses Beispiel zeigt Details zu den primären Objektspeichern und zu gespiegelten Objektspeichern in einer FabricPool Spiegelung an.

cluster1::> storage aggregate object-store show

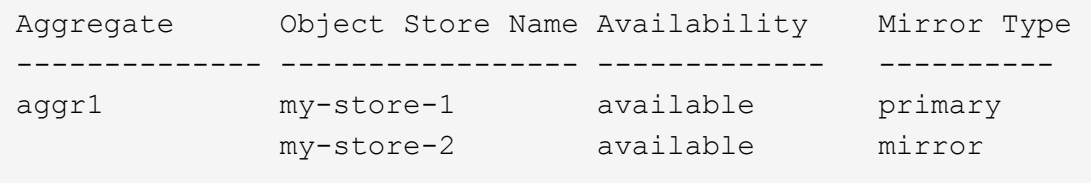

In diesem Beispiel werden Details zur FabricPool-Spiegelung angezeigt, einschließlich darüber, ob die Spiegelung aufgrund von Resynchronisierung beeinträchtigt ist.

```
cluster1::> storage aggregate object-store show -fields mirror-type,is-
mirror-degraded
```
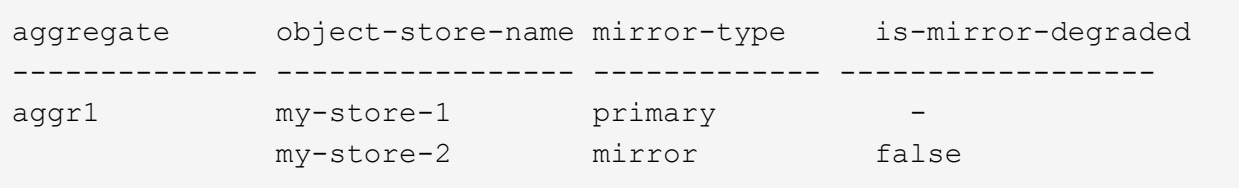

## <span id="page-4-1"></span>**Werben Sie für einen FabricPool Spiegel**

Sie können die Objektspeicherspiegelung als primären Objektspeicher neu zuweisen, indem Sie sie heraufstufen. Wenn die Objektspeicherspiegelung zum primären Volume wird, wird der ursprüngliche primäre automatisch zur Spiegelung.

#### **Was Sie benötigen**

- Der FabricPool Spiegel muss synchron sein
- Der Objektspeicher muss betriebsbereit sein

#### **Über diese Aufgabe**

Sie können den ursprünglichen Objektspeicher durch einen Objektspeicher eines anderen Cloud-Providers ersetzen. Beispielsweise ist der ursprüngliche Spiegel ein AWS Objektspeicher, Sie können ihn aber durch einen Azure Objektspeicher ersetzen.

#### **Schritt**

1. Einen Objektspeicherspiegel mit dem hochstufen storage aggregate object-store modify -aggregate Befehl.

```
cluster1::> storage aggregate object-store modify -aggregate aggr1 -name
my-store-2 -mirror-type primary
```
## <span id="page-5-0"></span>**Entfernen Sie eine FabricPool-Spiegelung**

Sie können eine FabricPool-Spiegelung entfernen, wenn Sie keinen Objektspeicher mehr replizieren müssen.

#### **Was Sie benötigen**

Der primäre Objektspeicher muss funktionsfähig sein, andernfalls schlägt der Befehl fehl.

#### **Schritt**

1. Entfernen Sie mithilfe des einen Objektspeicherspiegel in einer FabricPool storage aggregate object-store unmirror -aggregate Befehl.

cluster1::> storage aggregate object-store unmirror -aggregate aggr1

### <span id="page-5-1"></span>**Ersetzen Sie einen vorhandenen Objektspeicher mithilfe einer FabricPool-Spiegelung**

Sie können die FabricPool-Spiegelungstechnologie verwenden, um einen Objektspeicher durch einen anderen zu ersetzen. Der neue Objektspeicher muss nicht denselben Cloud-Provider verwenden wie der ursprüngliche Objektspeicher.

#### **Über diese Aufgabe**

Sie können den ursprünglichen Objektspeicher durch einen Objektspeicher ersetzen, der einen anderen Cloud-Provider verwendet. So kann Ihr ursprünglicher Objektspeicher z. B. AWS als Cloud-Provider verwenden. Sie können ihn jedoch durch einen Objektspeicher ersetzen, der Azure als Cloud-Provider verwendet, und umgekehrt. Der neue Objektspeicher muss jedoch die gleiche Objektgröße wie das Original beibehalten.

#### **Schritte**

1. Erstellen Sie eine FabricPool-Spiegelung, indem Sie mithilfe von einen neuen Objektspeicher zu einer vorhandenen FabricPool hinzufügen storage aggregate object-store mirror Befehl.

```
cluster1::> storage aggregate object-store mirror -aggregate aggr1
-object-store-name my-AZURE-store
```
2. Überwachen Sie den Spiegelresync-Status mithilfe des storage aggregate object-store showresync-status Befehl.

cluster1::> storage aggregate object-store show-resync-status -aggregate aggr1

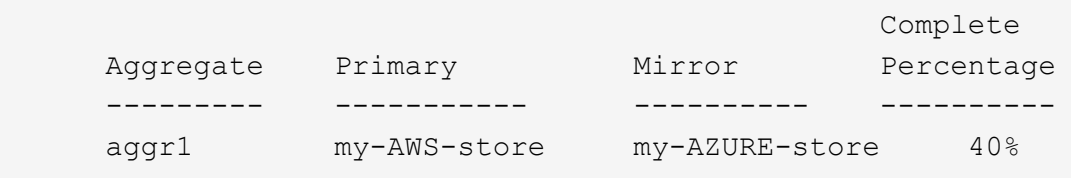

3. Überprüfen Sie, ob der Spiegel mit dem synchronisiert ist storage aggregate object-store> show -fields mirror-type,is-mirror-degraded Befehl.

```
cluster1::> storage aggregate object-store show -fields mirror-type,is-
mirror-degraded
```
aggregate object-store-name mirror-type is-mirror-degraded -------------- ----------------- ------------- ----------------- aggr1 my-AWS-store primary my-AZURE-store mirror false

4. Tauschen Sie den primären Objektspeicher mithilfe des gegen den Mirror-Objektspeicher aus storage aggregate object-store modify Befehl.

cluster1::> storage aggregate object-store modify -aggregate aggr1 -object-store-name my-AZURE-store -mirror-type primary

5. Zeigen Sie mit dem Details zum FabricPool-Spiegel an storage aggregate object-store show -fields mirror-type,is-mirror-degraded Befehl.

In diesem Beispiel werden die Informationen zur FabricPool Spiegelung angezeigt, einschließlich des beeinträchtigten Spiegels (nicht im synchronen Modus).

cluster1::> storage aggregate object-store show -fields mirror-type, ismirror-degraded

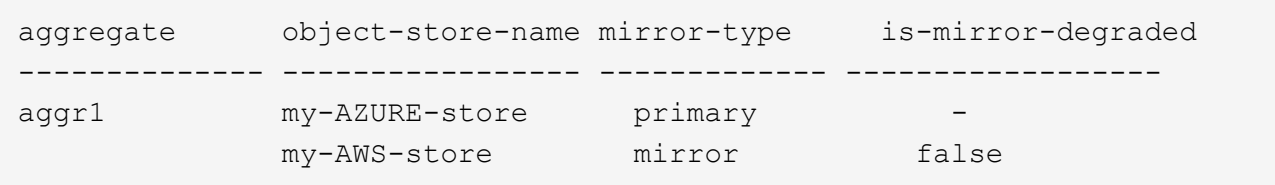

6. Entfernen Sie den FabricPool-Spiegel mithilfe des storage aggregate object-store unmirror Befehl.

cluster1::> storage aggregate object-store unmirror -aggregate aggr1

7. Vergewissern Sie sich, dass die FabricPool mit der wieder in einer einzelnen Objektspeicher-Konfiguration ist storage aggregate object-store show -fields mirror-type,is-mirror-degraded Befehl.

```
cluster1::> storage aggregate object-store show -fields mirror-type,is-
mirror-degraded
```
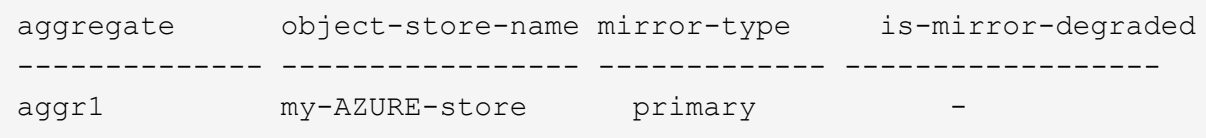

### <span id="page-7-0"></span>**Ersetzen Sie eine FabricPool-Spiegelung auf einer MetroCluster-Konfiguration**

Wenn einer der Objektspeicher in einer FabricPool-Spiegelung zerstört wird oder bei einer MetroCluster-Konfiguration permanent nicht mehr verfügbar ist, können Sie den Objektspeicher zur Spiegelung machen, wenn es sich nicht bereits um die Spiegelung handelt, entfernen Sie den beschädigten Objektspeicher aus der FabricPool-Spiegelung. Anschließend fügen Sie der FabricPool eine neue Objektspeicherspiegelung hinzu.

#### **Schritte**

1. Wenn der beschädigte Objektspeicher nicht bereits den Spiegel ist, den Objektspeicher mit dem zu speichern storage aggregate object-store modify Befehl.

```
storage aggregate object-store modify -aggregate -aggregate fp aggr1 A01
-name mcc1 ostore1 -mirror-type mirror
```
2. Entfernen Sie den Objektspeicherspiegel mithilfe des aus der FabricPool storage aggregate object-store unmirror Befehl.

```
storage aggregate object-store unmirror -aggregate <aggregate name>
-name mcc1 ostore1
```
3. Sie können das Tiering erzwingen, dass es auf dem primären Datenspeicher wieder aufgenommen wird, nachdem Sie den Mirror-Datenspeicher mit dem entfernt haben storage aggregate object-store modify Mit dem -force-tiering-on-metrocluster true Option.

Das Fehlen eines Spiegels beeinträchtigt die Replikationsanforderungen einer MetroCluster-Konfiguration.

```
storage aggregate object-store modify -aggregate <aggregate name> -name
mcc1_ostore1 -force-tiering-on-metrocluster true
```
4. Erstellen Sie mithilfe des einen Ersatzobjektspeicher storage aggregate object-store config create Befehl.

```
storage aggregate object-store config create -object-store-name
mcc1_ostore3 -cluster clusterA -provider-type SGWS -server <SGWS-server-
1> -container-name <SGWS-bucket-1> -access-key <key> -secret-password
<password> -encrypt <true|false> -provider <provider-type> -is-ssl
-enabled <true|false> ipspace <IPSpace>
```
5. Fügen Sie die Objektspeicherspiegelung mit dem zur FabricPool Spiegelung hinzu storage aggregate object-store mirror Befehl.

```
storage aggregate object-store mirror -aggregate aggr1 -name
mcc1_ostore3-mc
```
6. Zeigen Sie mithilfe des die Speicherinformationen des Objektes an storage aggregate objectstore show Befehl.

```
storage aggregate object-store show -fields mirror-type,is-mirror-
degraded
```
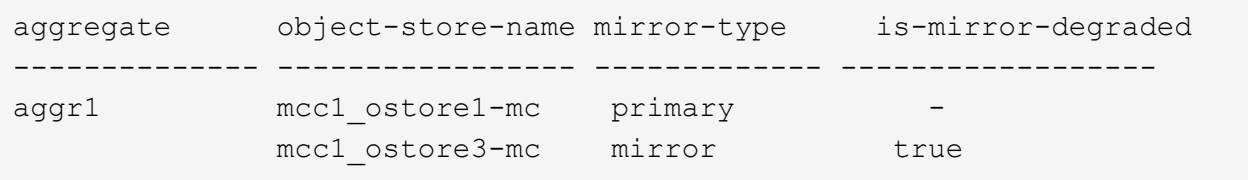

7. Überwachen Sie den Spiegelresync-Status mithilfe des storage aggregate object-store showresync-status Befehl.

storage aggregate object-store show-resync-status -aggregate aggr1

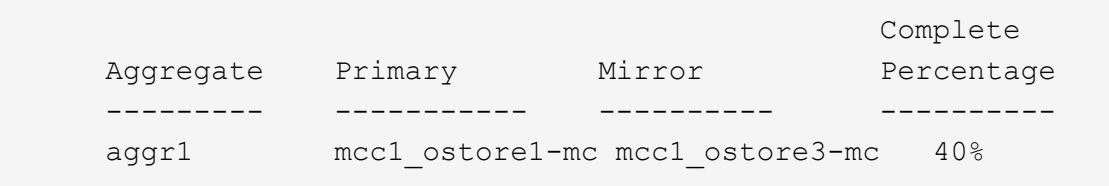

#### **Copyright-Informationen**

Copyright © 2024 NetApp. Alle Rechte vorbehalten. Gedruckt in den USA. Dieses urheberrechtlich geschützte Dokument darf ohne die vorherige schriftliche Genehmigung des Urheberrechtsinhabers in keiner Form und durch keine Mittel – weder grafische noch elektronische oder mechanische, einschließlich Fotokopieren, Aufnehmen oder Speichern in einem elektronischen Abrufsystem – auch nicht in Teilen, vervielfältigt werden.

Software, die von urheberrechtlich geschütztem NetApp Material abgeleitet wird, unterliegt der folgenden Lizenz und dem folgenden Haftungsausschluss:

DIE VORLIEGENDE SOFTWARE WIRD IN DER VORLIEGENDEN FORM VON NETAPP ZUR VERFÜGUNG GESTELLT, D. H. OHNE JEGLICHE EXPLIZITE ODER IMPLIZITE GEWÄHRLEISTUNG, EINSCHLIESSLICH, JEDOCH NICHT BESCHRÄNKT AUF DIE STILLSCHWEIGENDE GEWÄHRLEISTUNG DER MARKTGÄNGIGKEIT UND EIGNUNG FÜR EINEN BESTIMMTEN ZWECK, DIE HIERMIT AUSGESCHLOSSEN WERDEN. NETAPP ÜBERNIMMT KEINERLEI HAFTUNG FÜR DIREKTE, INDIREKTE, ZUFÄLLIGE, BESONDERE, BEISPIELHAFTE SCHÄDEN ODER FOLGESCHÄDEN (EINSCHLIESSLICH, JEDOCH NICHT BESCHRÄNKT AUF DIE BESCHAFFUNG VON ERSATZWAREN ODER -DIENSTLEISTUNGEN, NUTZUNGS-, DATEN- ODER GEWINNVERLUSTE ODER UNTERBRECHUNG DES GESCHÄFTSBETRIEBS), UNABHÄNGIG DAVON, WIE SIE VERURSACHT WURDEN UND AUF WELCHER HAFTUNGSTHEORIE SIE BERUHEN, OB AUS VERTRAGLICH FESTGELEGTER HAFTUNG, VERSCHULDENSUNABHÄNGIGER HAFTUNG ODER DELIKTSHAFTUNG (EINSCHLIESSLICH FAHRLÄSSIGKEIT ODER AUF ANDEREM WEGE), DIE IN IRGENDEINER WEISE AUS DER NUTZUNG DIESER SOFTWARE RESULTIEREN, SELBST WENN AUF DIE MÖGLICHKEIT DERARTIGER SCHÄDEN HINGEWIESEN WURDE.

NetApp behält sich das Recht vor, die hierin beschriebenen Produkte jederzeit und ohne Vorankündigung zu ändern. NetApp übernimmt keine Verantwortung oder Haftung, die sich aus der Verwendung der hier beschriebenen Produkte ergibt, es sei denn, NetApp hat dem ausdrücklich in schriftlicher Form zugestimmt. Die Verwendung oder der Erwerb dieses Produkts stellt keine Lizenzierung im Rahmen eines Patentrechts, Markenrechts oder eines anderen Rechts an geistigem Eigentum von NetApp dar.

Das in diesem Dokument beschriebene Produkt kann durch ein oder mehrere US-amerikanische Patente, ausländische Patente oder anhängige Patentanmeldungen geschützt sein.

ERLÄUTERUNG ZU "RESTRICTED RIGHTS": Nutzung, Vervielfältigung oder Offenlegung durch die US-Regierung unterliegt den Einschränkungen gemäß Unterabschnitt (b)(3) der Klausel "Rights in Technical Data – Noncommercial Items" in DFARS 252.227-7013 (Februar 2014) und FAR 52.227-19 (Dezember 2007).

Die hierin enthaltenen Daten beziehen sich auf ein kommerzielles Produkt und/oder einen kommerziellen Service (wie in FAR 2.101 definiert) und sind Eigentum von NetApp, Inc. Alle technischen Daten und die Computersoftware von NetApp, die unter diesem Vertrag bereitgestellt werden, sind gewerblicher Natur und wurden ausschließlich unter Verwendung privater Mittel entwickelt. Die US-Regierung besitzt eine nicht ausschließliche, nicht übertragbare, nicht unterlizenzierbare, weltweite, limitierte unwiderrufliche Lizenz zur Nutzung der Daten nur in Verbindung mit und zur Unterstützung des Vertrags der US-Regierung, unter dem die Daten bereitgestellt wurden. Sofern in den vorliegenden Bedingungen nicht anders angegeben, dürfen die Daten ohne vorherige schriftliche Genehmigung von NetApp, Inc. nicht verwendet, offengelegt, vervielfältigt, geändert, aufgeführt oder angezeigt werden. Die Lizenzrechte der US-Regierung für das US-Verteidigungsministerium sind auf die in DFARS-Klausel 252.227-7015(b) (Februar 2014) genannten Rechte beschränkt.

#### **Markeninformationen**

NETAPP, das NETAPP Logo und die unter [http://www.netapp.com/TM](http://www.netapp.com/TM\) aufgeführten Marken sind Marken von NetApp, Inc. Andere Firmen und Produktnamen können Marken der jeweiligen Eigentümer sein.